## **Introduction**

Thank you for choosing to install R&R ReportWorks. The information in this file is designed to familiarize you with the components of ReportWorks and to guide you through the install process. It is suggested that you review this document in its entirety prior to beginning your installation of ReportWorks.

## **Installation Overview**

The ReportWorks Infinity Installshield Wizard works with the Microsoft Windows installer to install R&R ReportWorks Infinity for either local or shared access. When you use the installer, you are prompted to select the licensing model that is appropriate for your environment.

## **Minimum Installation Requirements**

You can install ReportWorks on machines that meet the following minimum requirements.

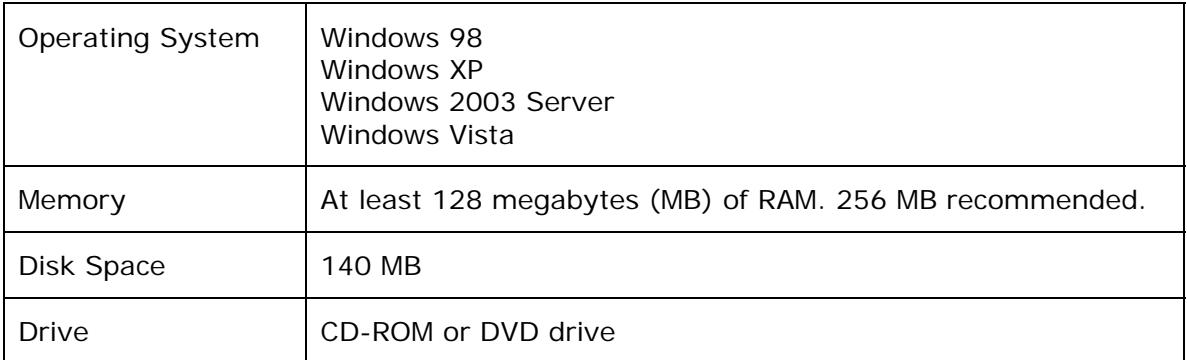

To view the documentation files, you must have a utility that supports reading documents in PDF and RTF format.

If you are running in an environment that has defined user roles (such as Windows Vista with UAC enabled), you will need administrator privileges to install ReportWorks since the install does create registry entries as well as installing files to system locations. See the section **Vista Installation Considerations** at the conclusion of this document for a discussion on running ReportWorks under Vista.

It is also suggested that you create a system restore point prior to running the install. It is not anticipated that you will experience any problems as a result of the installation but it is a prudent practice to create a restore point prior to making any kind of system change.

## **Upgrading from an earlier release**

If you are installing Version 12 on a machine has an existing installation of R&R release, it is recommended that you back up any modified R&R files and then uninstall your earlier release prior to the installation of Version 12. Although the current release may be installed on a machine that contains a previous version, we do not officially support or recommend that multiple versions be present on a single machine.

What to back up prior to uninstall:

#### **Any user function library files**

RR.UDF/SYSRR.UDF for Xbase, RSW.UDF/SYSRSW.UDF for SQL Found in R&R program folder

**SQL Initialization file** 

RSWSQL.INI Found in R&R program folder

**Sort rule files** 

RRW.SRT for Xbase, RSW.SRT for SQL Found in R&R program folder

## **Report Librarian and Data Dictionary data files**

All files with extension DBF, CDX and FPT Found in RL folder below the R&R program folder

#### **Program initialization files**

RRW.INI for Xbase, RSW.INI for SQL Found in root of operating system folder

Once you have backed up your files, you can then safely uninstall your current version. Note that uninstall will not remove your RRW.INI and RSW.INI files. You can then install Version 12 using the install CD. Running the install will create a new R&R program folder and will modify any existing RRW.INI/RSW.INI files to point to the Version 12 folder.

When installation is complete, you should compare your backup RRW.INI/RSW.INI to the current version that was updated by the installer to make sure that the settings reflect your desired preferences.

You can then copy your backup versions of R?W.UDF, RSWSQL.INI and R?W.SRT to the new Version 12 folder. Note that this step is only required if you had modified these files in your earlier release.

Finally you should copy your backup Report Librarian and Data Dictionary data files to the RL subfolder in your Version 12 installation so you will have your existing Report Librarian and Data Dictionary files.

# **Contents of the installation CD**

Autorun.INF ReadMe.RTF ReportWorksInfinity.msi ReportWorks V12 Installation Guide.PDF PDFDOCS folder (contains all documentation in PDF format)

#### **Installation Procedure**

To begin the installation process, insert the ReportWorks CD into a CD drive. If the install program does not automatically execute, you should be able to use Windows Explorer to browse to the root folder of the CD where you should be able to double click execute the file ReportWorksInfinity.msi.

Once the install begins, the first window that displays is the initial Windows Installer.

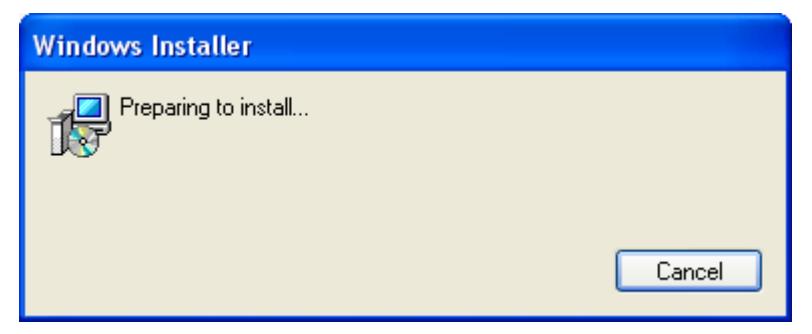

The second window appears as the program checks for available disk space.

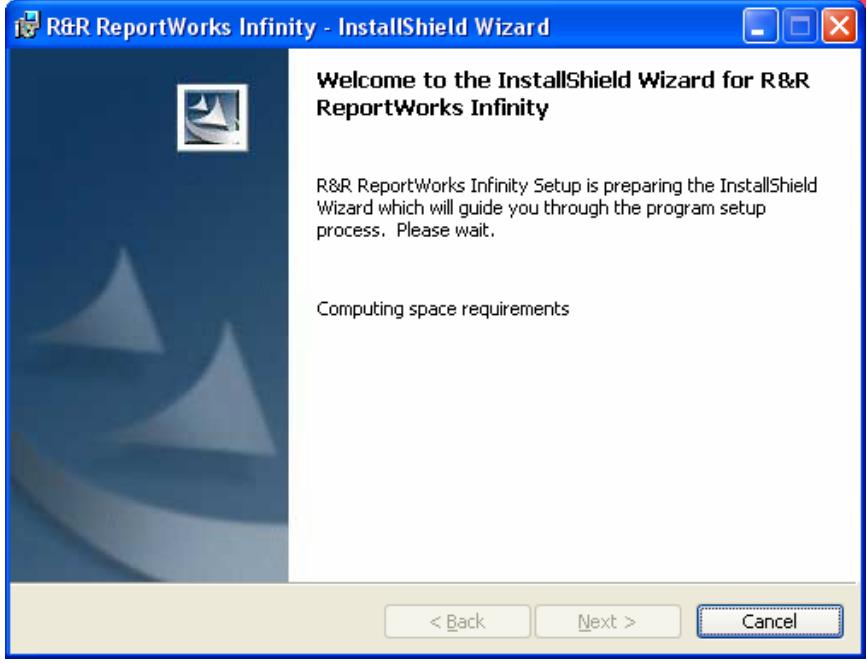

The next screen presents the initial InstallShield Wizard dialog.

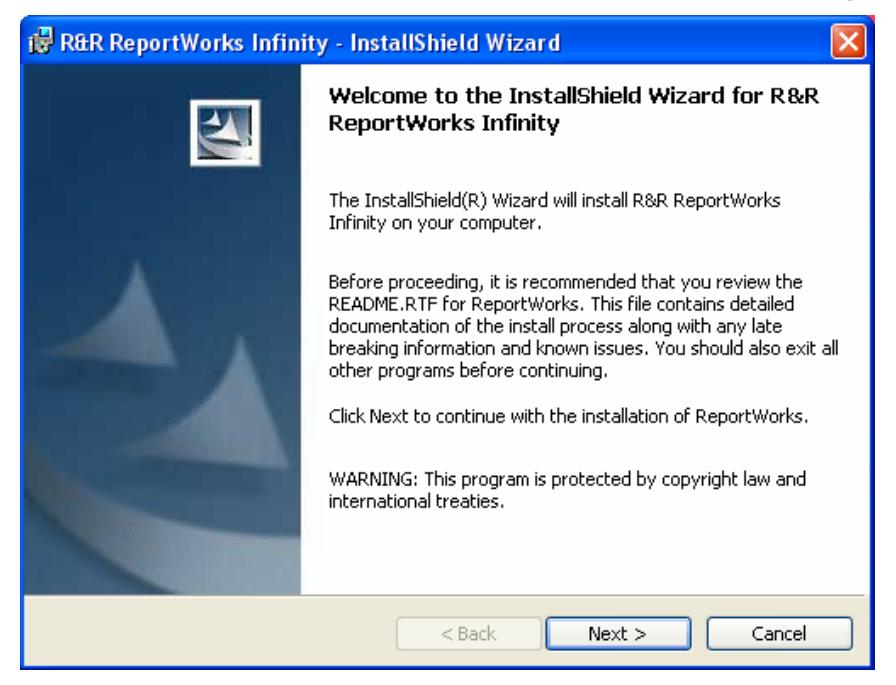

When you click Next, the ReportWorks License Agreement appears.

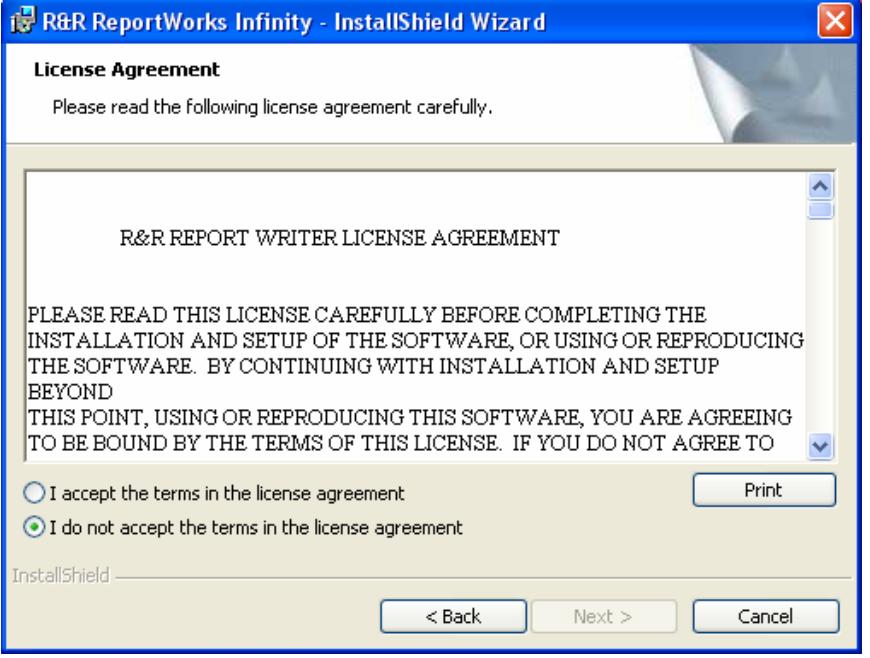

You need to read and accept terms in the license agreement and proceed to the next screen.

The Licensing Information screen allows you to enter your **User Name** (mandatory) and **Organization** (optional). This information may already be filled in for you. If so, you can edit the default entries if you wish.

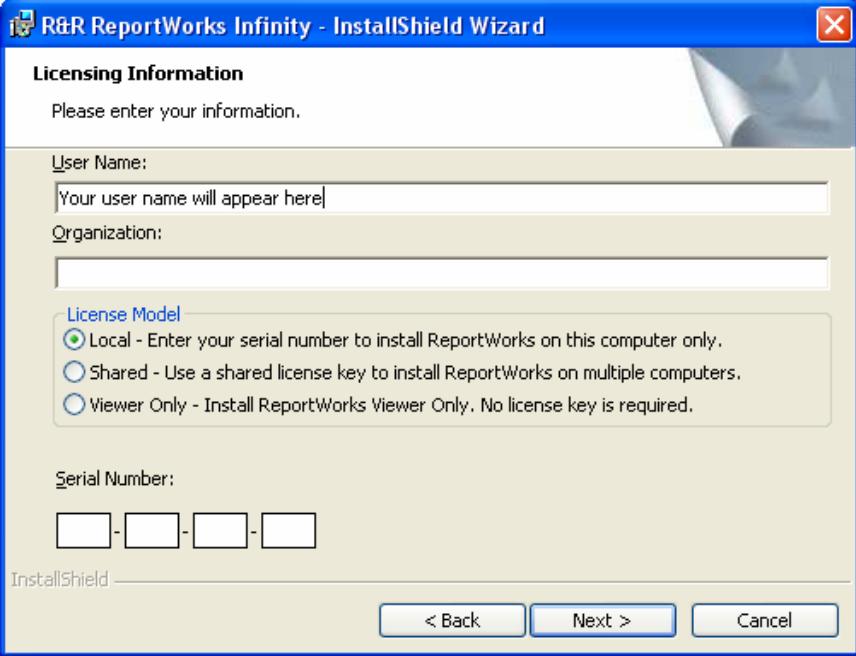

The three **License Model** choices are described below.

## **Local**

The default choice is to install a Local license. This model allows you to run all ReportWorks features from this machine only. When this radio button is selected, you are given 4 boxes in which to enter the 16 digit ReportWorks serial number that was provided to you.

# **Shared**

Select the Shared radio button if your ReportWorks license key is going to be shared by multiple users or workstations rather than residing on a single workstation for local access only. When you select this choice, the serial number entry box is replaced by a **Browse** and a **Create** button.

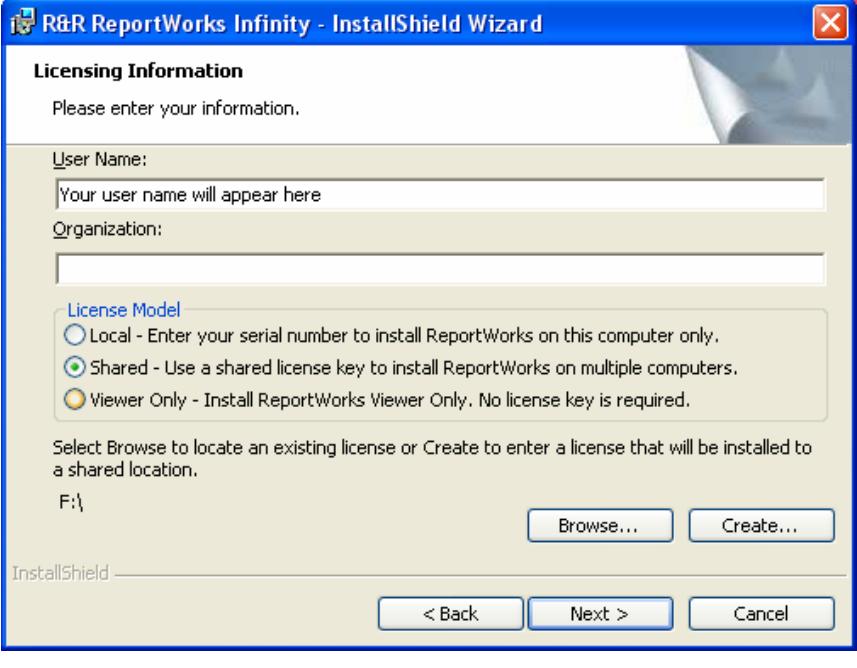

#### **First time creation of shared license key**

If you are a system administrator who is installing ReportWorks for the first time and will be sharing a license(s) among users or workstations, you should use the **Create** button. This will bring you to the Create Network License Key dialog where you can enter your serial number and Browse to select the location where that license should be installed. If you have purchased a multiple user license, you will only enter the single 16 digit serial number that has been provided to you. The remaining license keys will be automatically created during the install process.

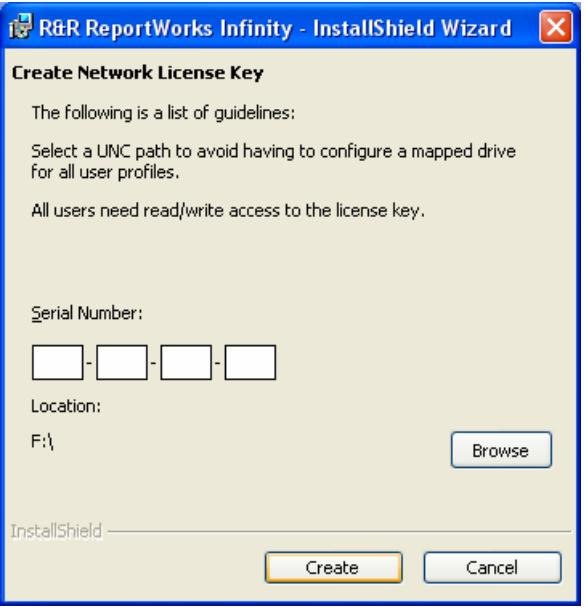

In addition to entering your serial number, you should use the Browse button to select the folder destination where the license key will be installed. Users need write privileges to the files in that are written the selected folder in order to use ReportWorks.

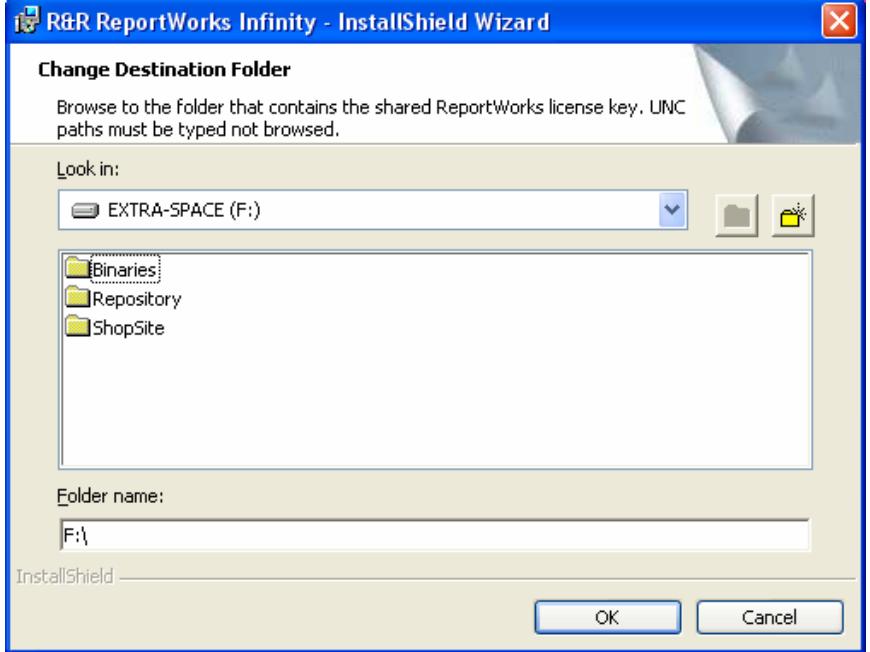

### **Using a shared license key**

If you are an end user who will be using a shared ReportWorks license that has been previously created in a shared location you should use the **Browse** button. This will bring you the Change Destination Folder dialog that will allow you to select the folder destination where the license key (RRW.LIC/RSW.LIC) has been installed.

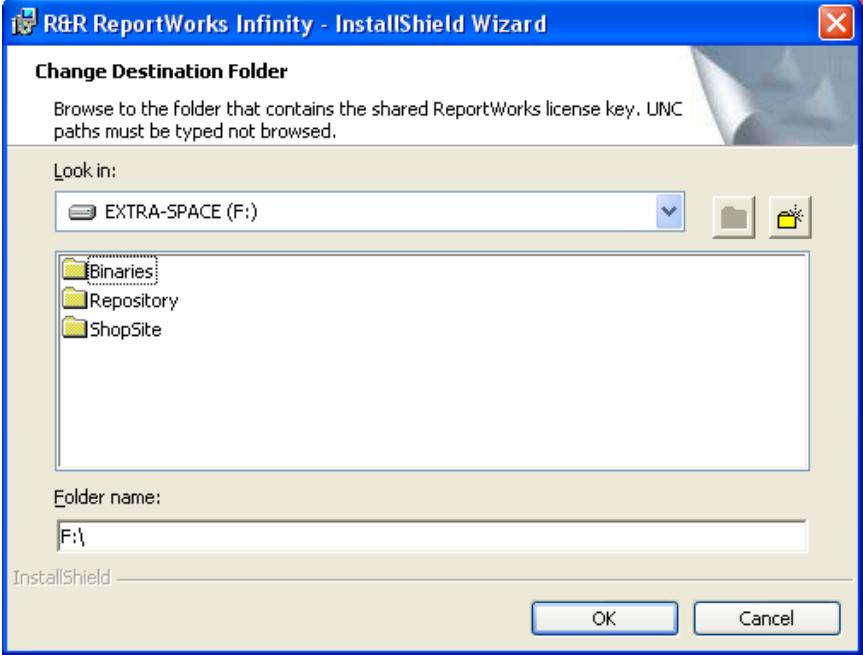

## **Viewer Only licensing**

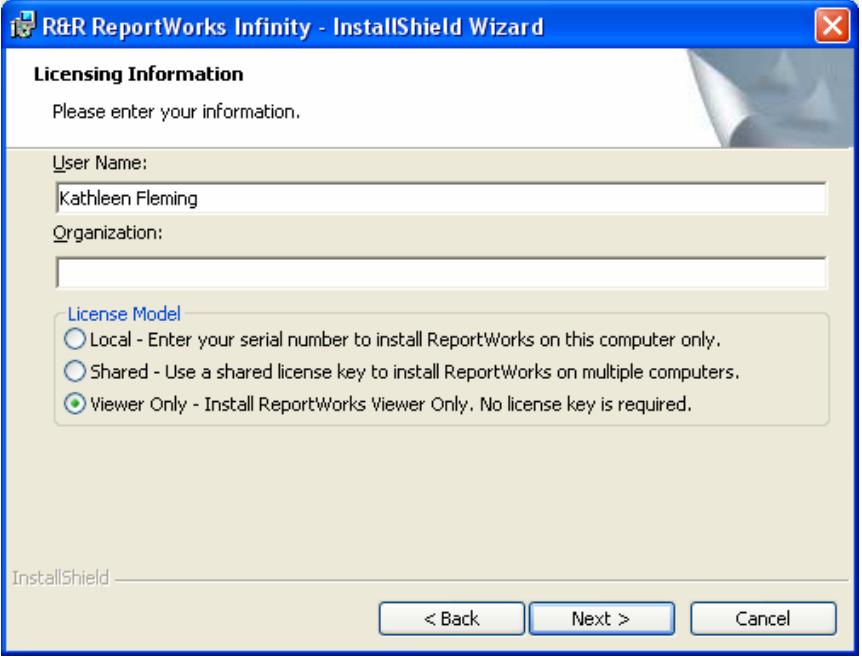

Selecting the **Viewer Only** license model allows you to run reports that have been created in ReportWorks. No license key is required to install or use this feature.

#### **Custom Setup**

After you have selected your License Model, the Next > button brings you to Custom Setup. Here you will select the program features that you wish to install along with the Install to folder location.

#### **Feature Selection**

If you have used a Local or Shared license, Custom Setup will set the install state of available report features as complete install to local drive. Each of these feature descriptions is briefly described in the panel to the right when you select it from the feature tree on the left. A more detailed description is provided in the Feature Description section below.

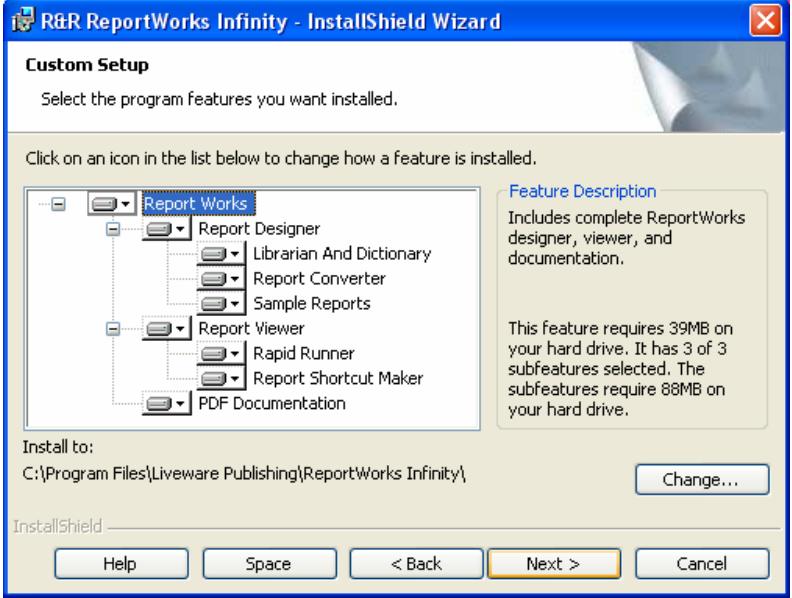

If you selected Viewer only as your license model, the Report Designer and its subfeatures are set to will not be installed.

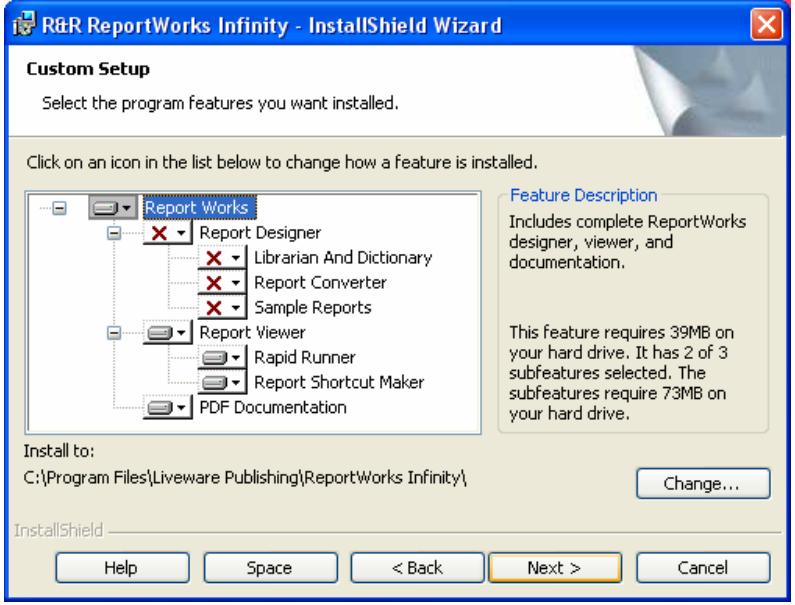

# **Custom Setup Features**

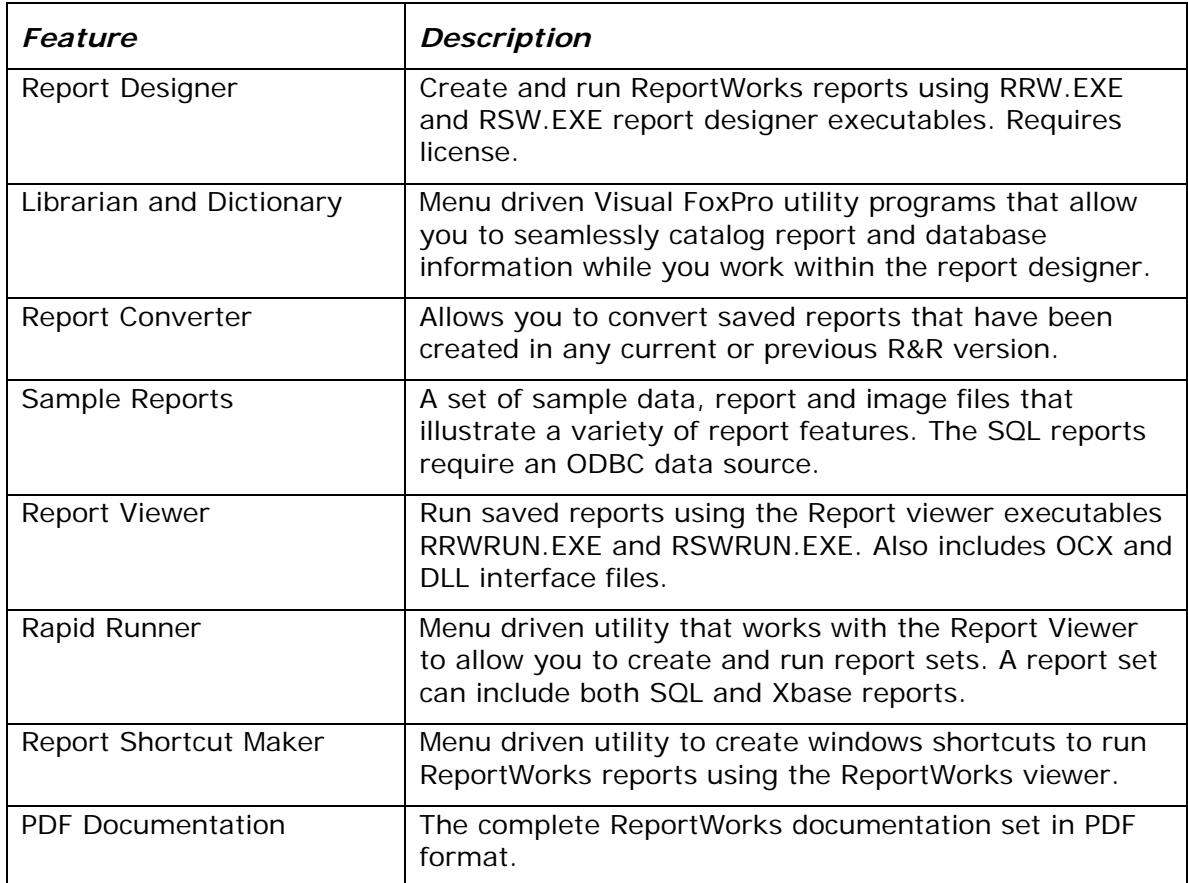

If you are installing ReportWorks Designer under Windows Vista with User Account Control enabled and you wish to use the Librarian and Dictionary feature, please see the section **Vista Installation Considerations** later in this file.

Note that you can **deselect the Librarian and Dictionary sub feature** to minimize the impact of Vista's UAC and virtualizaton.

#### **Install to Location**

For all license models, the Install to location is the root folder where the program files will be installed. This folder automatically defaults to:

C:\Program Files\Liveware Publishing\ReportWorks Infinity\

Unless you are installing on a Vista 64 machine. In that case the default becomes

C:\Program Files (x86)\Liveware Publishing\ReportWorks Infinity\

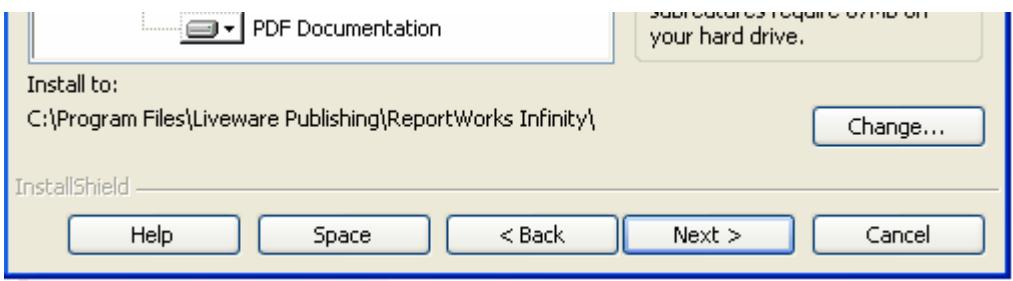

You can use the Change button to select a different destination folder for the program files. If the selected folder does not exist, it will be created by the installer.

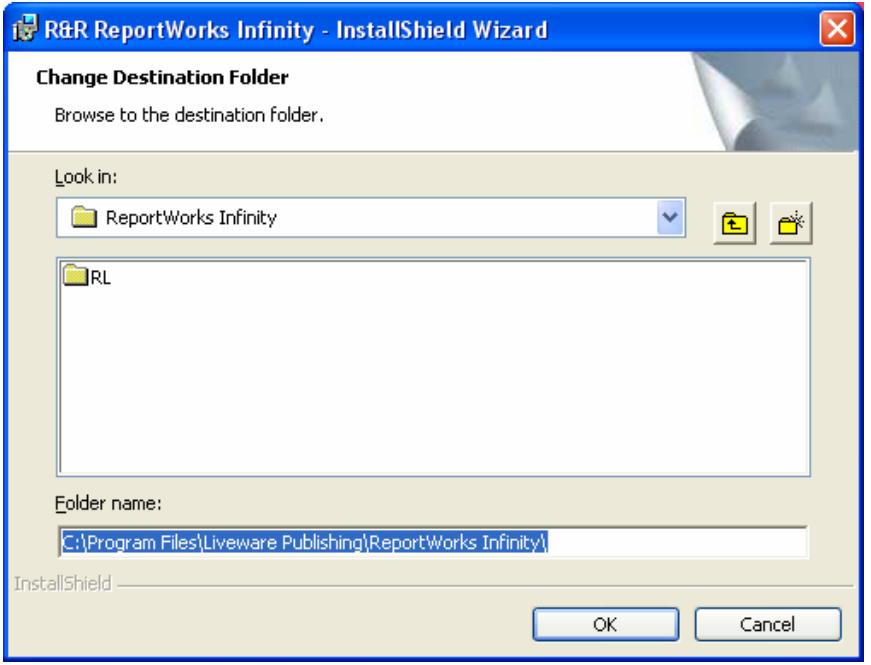

If you are installing ReportWorks under Windows Vista with User Account Control enabled please see the section **Vista Installation Considerations** at the conclusion of this document for a discussion how Vista implements the **VirtualStore** for legacy applications that are installed within the Program Files folder structure.

## **Ready to Install**

Once you have made your feature and install destination selections pressing Next takes you to the Ready to Install dialog.

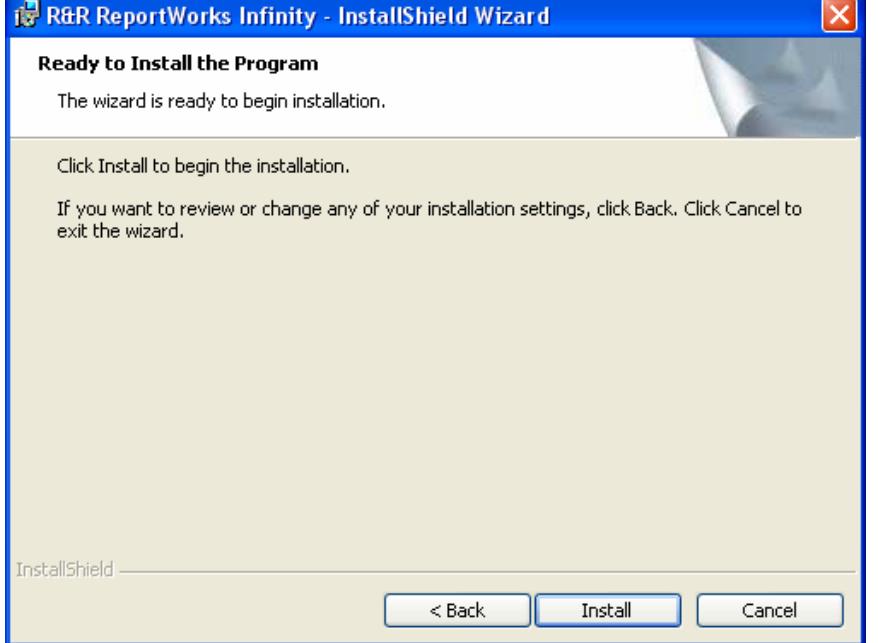

When you click the Install button, installation will begin the process of copying files to your machine and will set registry settings, file associations and Start menu program items based upon your selections. A status bar will display the progress of the installer.

If you are running under Vista, the installer will request you to log in as an administrator to complete the installation.

If you entered a license key during installation, the final completion dialog will contain a Register Online checkbox.

If you had installed as an administrator, this screen will also contain a checkbox that allows you to view the installation log.

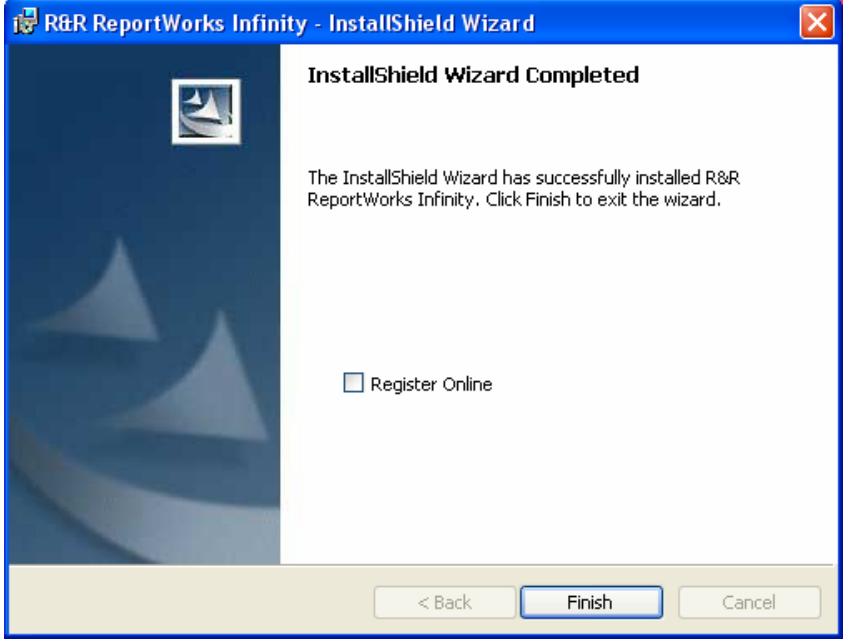

Checking the Register Online box will bring you to the Liveware website product registration page where you can register your product.

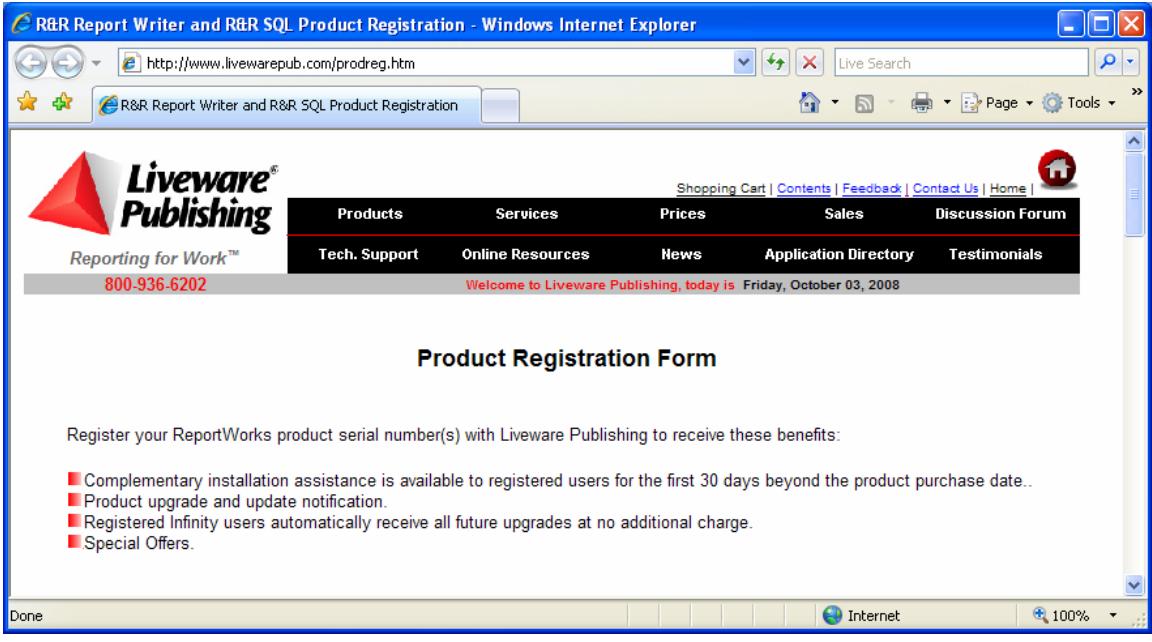

## **Start Menu Programs**

Once the install completes, your Start menu will contain new Program Items for the features that were selected in Custom Setup.

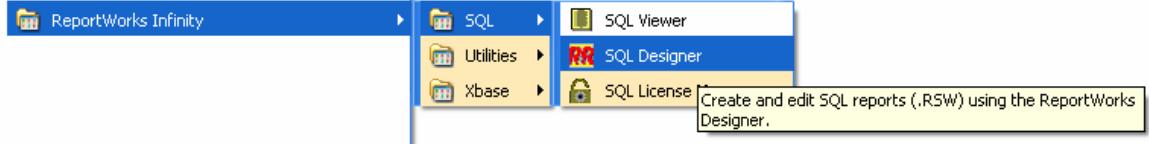

The chart below describes each program item by the selected feature.

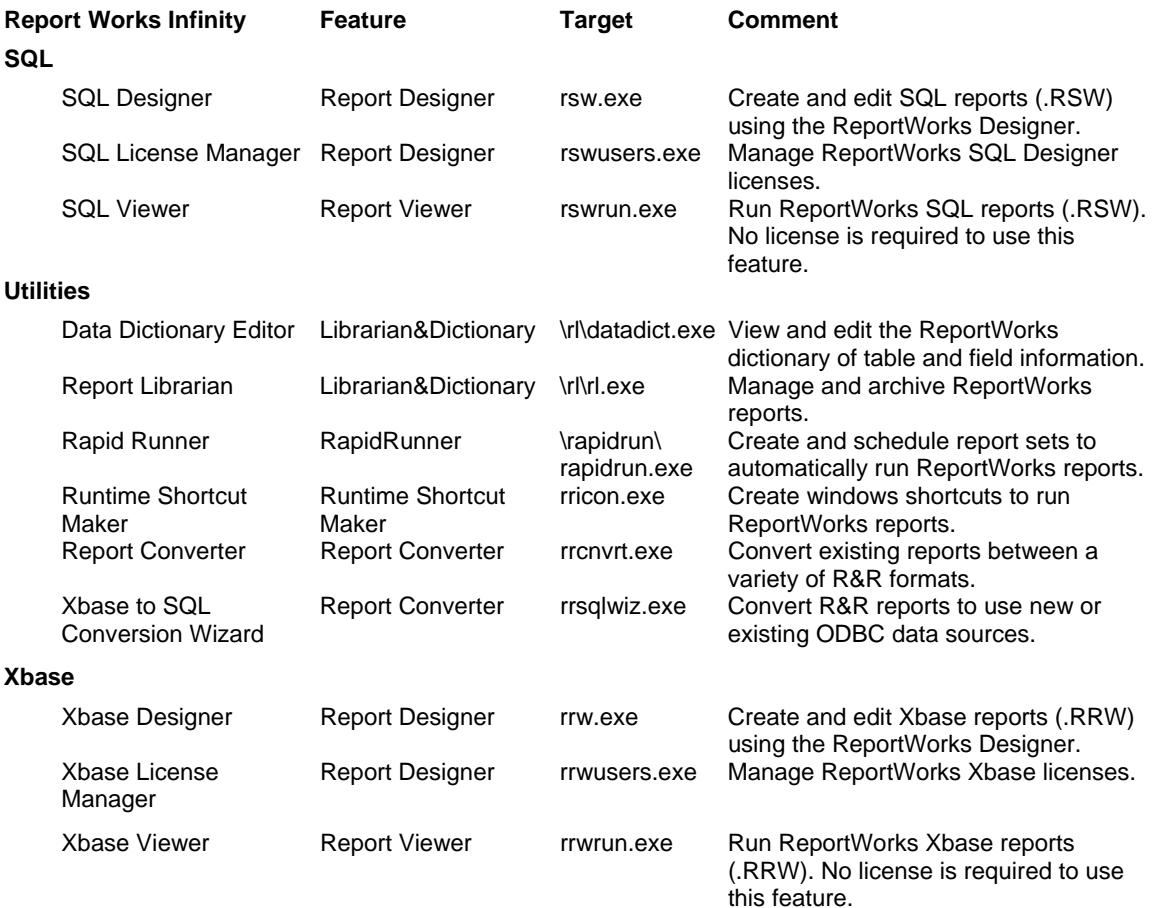

## **File Associations**

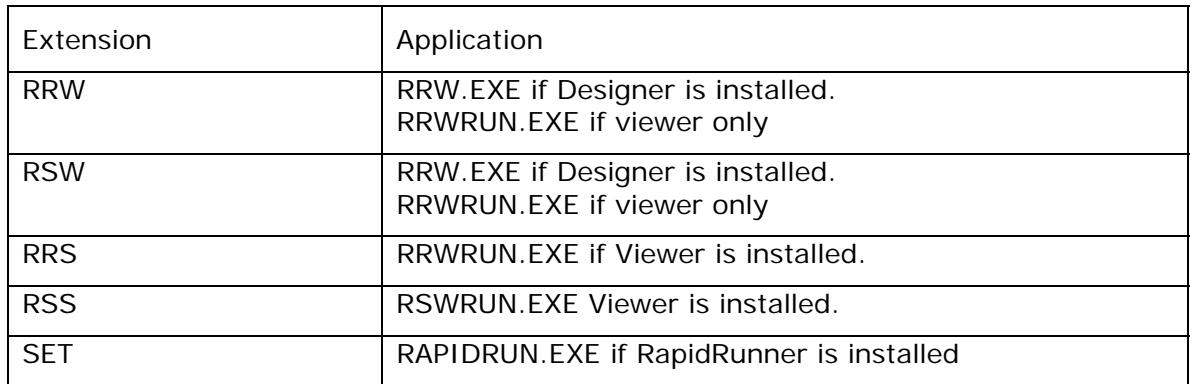

# **Removing ReportWorks**

To remove ReportWorks from your machine, you can run the installer from the installation CD or you can use the Windows Control Panel.

In the control panel the program will be listed as R&R ReportWorks Infinity

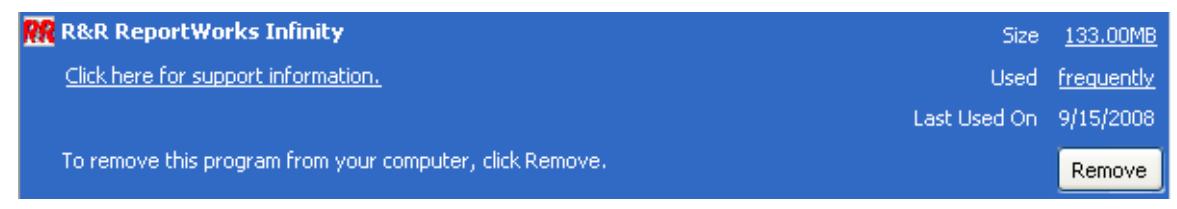

If you are removing using the Control Panel, Windows will ask you to confirm when you press remove. If you are executing from the CD, the install program will be launched with the following screen.

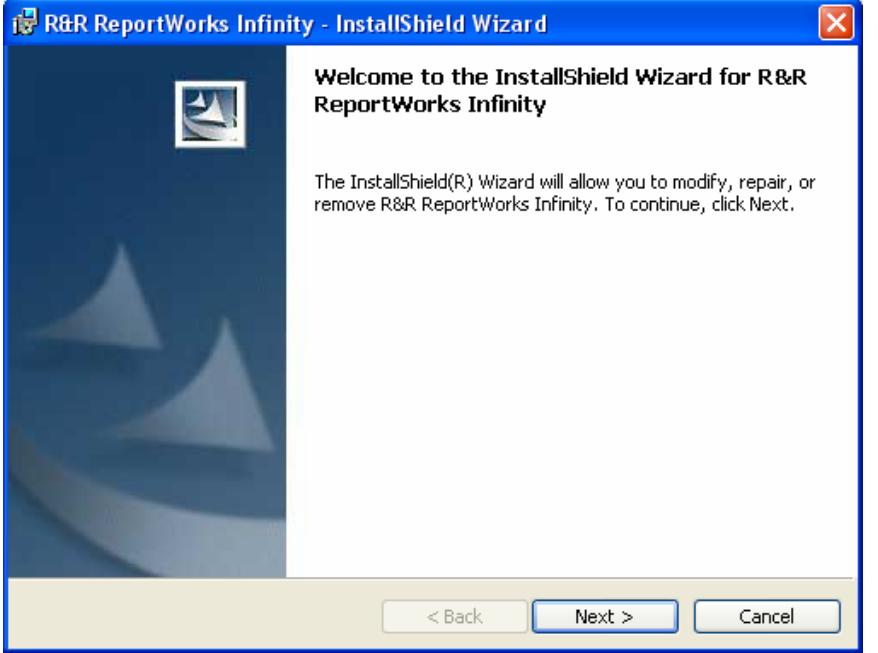

Selecting Next brings you to the Remove the Program dialog where you can press the Remove button to remove ReportWorks from your machine.

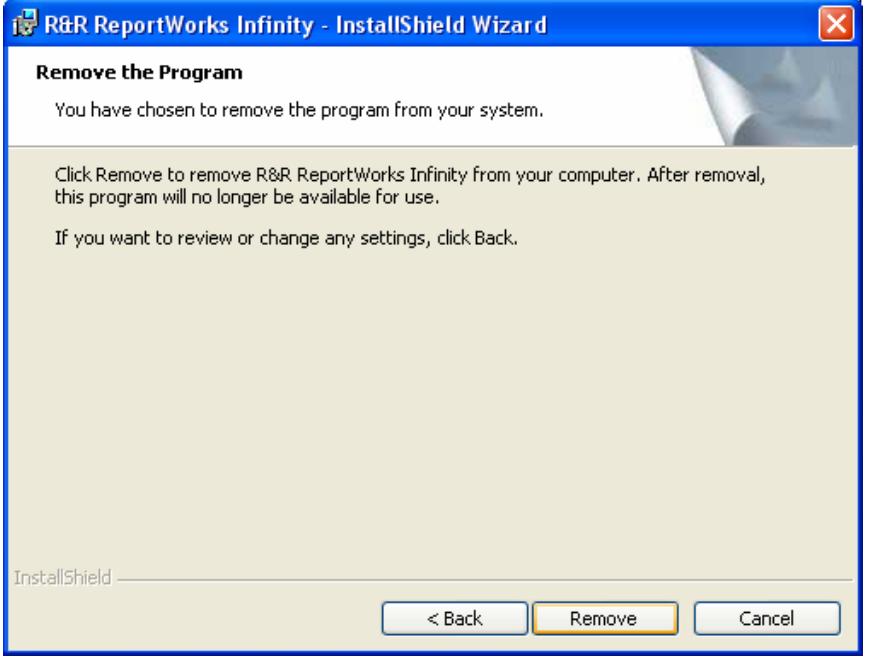

If your installation required you to log in as an administrator, you will also need to log in as administration to remove the program.

When the wizard completes, it displays a final Finish dialog.

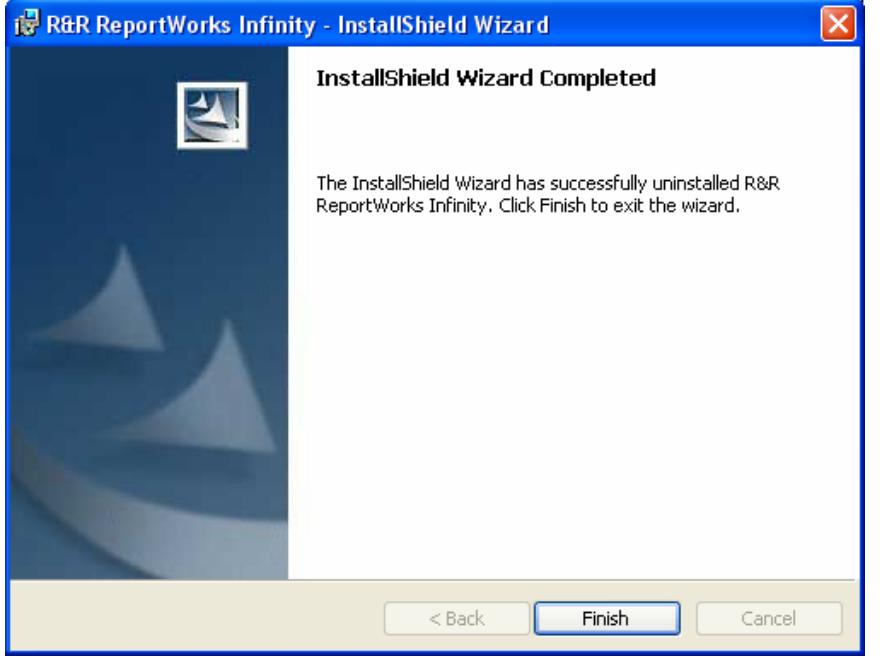

Removing the product will remove any files that were initially installed by the program and that were not modified during program operation. It will also remove any start menu program items and file associations.

Note that the data dictionary and librarian data files that are installed to the RL folder are not removed when you un-install.

### **Vista Installation Considerations**

When you install ReportWorks on a Vista machine, you need to be aware of the impact of the additional security restrictions that are imposed by User Account Control (UAC). You also need to consider the protection that Vista adds through file virtualization.

*In our testing environment, the only area that we have found as problematic under Vista has been in using the Report Data Dictionary utilities*. *Note that you can deselect the Librarian and Dictionary feature during installation or can disable the Dictionary after the program is installed by editing the RRW.INI and RSW.INI initialization files..* 

The next sections give an overview of UAC and virtualization and describe the areas with ReportWorks where these features may come into play. The last section of the document describes using Report Librarian and Data Dictionary under Vista.

#### **User Account Control (UAC)**

With User Account control enabled, installation of any program requires that system Administrator credentials be supplied at the time of installation. You will need to have those credentials available in order to install or remove ReportWorks. There is not a way to bypass this requirement. Once the program is installed, it may then be run by a regular user account. Note that if shared license location was selected during installation, the user must be able to write to the LIC file that resides in that folder.

#### **File Virtualization**

Legacy applications such as ReportWorks have traditionally been designed to have full access to their install folder and subfolders and to use the root of the operating system folder as the location of INI or initialization files. With Vista, Microsoft has tightened system security significantly. Installation programs are still allowed to install files in the operating system and Program Files folders. But in Vista, when you run the installed programs that may need to write to files in these protected locations, instead of writing to the actual source, Vista create a modified copy of the files to a new VirtualStore location and from that point on, will read/write data to the VirtualStore copy of the file.

Virtual stores are located in the path C:\users\UserName\AppData\Local\VirtualStore

Within the Virtual store folder are subfolders for Program Files and for Windows. From the application perspective, it continues to use the source path. The redirection that is done by Vista is in most cases transparent to the application with one notable exception. If an application contains code that asks for the current path of a file that has been virtualized, the operating system returns the non-virtualized path of the file. This may cause an application to not see the most recently modified version of a file.

Microsoft has advised application developers that future versions of Vista may remove Virtual Store capability and suggest that applications be recoded so that any data that is written, be saved to a non-protected location.

Because of our extensive installed base of legacy users who may still be running on non-Vista machines, the current version of ReportWorks does not totally eliminate protected folder access.

If you are installing in a Vista environment, you will want to be aware of following instances where virtualization may impact installing and using ReportWorks.

## *Files that are installed in the Windows folder and are subject to virtualization*

# **RRW.INI and RSW.INI**

These INI files are the main initial files for the Report Designer and Viewer. They are created in the Windows folder when you install either the Report Designer or the Report Viewer. Vista will virtualize these files as soon as ReportWorks makes a request to update the file.

The Report Designer writes to the INI file when you make changes within the Options menu, whenever you save a report file and when you exit the program. The Viewer reads the INI file but does not make changes to it. If you have used the Designer, then it is likely that you will have two separate RRW.INI files, the original one in the Windows folder and the current one in the VirtualStore/Windows folder. Vista will present the virtualized copy of the file to the designer and the runtime executables so that they will see the latest changes.

Most of the changes that are required to the RRW.INI and RSW.INI are made indirectly through the Report Designer. But there are available settings that can only be made by manually editing the file in a text editor such as changing FlexLink prompting in the Xbase version or adding a DATABASE section in the SQL version. If you need to make these changes, they must be done to the Virtual store copy of the file if it exists since the Virtual store takes precedence over the actual windows copy of the file.

# *ReportWorks Program Folder files*

If you install ReportWorks with the **Program Files** folder, Vista will virtualize any files that are added or changed within this structure. If you want to avoid virtualization, you can use the Change button in the Custom Setup dialog to select folder location that is not within Program Files for install.

#### **RRWLINK.INI and RSWLINK.INI**

The link files are installed in the installation program folder except when a viewer only install is performed. These files contain an entry that tells ReportWorks where to find the license key file and where to write any user defined function files. Typically you would not need to edit these files after installation. If a local license installation was done, then the link settings will point to the ReportWorks program folder itself.

# **RRW.LIC and RSW.LIC**

If you install a local license to the default Program Files location, then RRW.LIC and RSW.LIC will be virtualized to the corresponding folder within the VirtualStore. The license files are updated each time you start or exit the Report Designer. Also any user defined function files will be written to the VirtualStore.

### **Reports**

If you elect to save a report file to a protected location (any folder with Program Files), Vista will virtualize that file to the VirtualStore.

## **Data Dictionary and Librarian configuration**

The DBF, FPT and CDX files within the RL folder are used to store dictionary and librarian data. When the Dictionary and Librarian are enabled, these files are updated to any time a table is selected or a report file is saved.

You can enable/disable the dictionary and librarian by editing your RRW.INI/RSW.INI initialization file.

With the [DEFAULTS] section of the file are two parameters, LIBRARIAN and DICTIONARY. These parameters are not case sensitive and may appear anywhere within the [DEFAULTS] section.

To enable Librarian and Dictionary the file will contain: [DEFAULTS] LIBRARIAN=ON DICTIONARY=1

To disable Librarian and Dictionary the file will contain: [DEFAULTS] LIBRARIAN=OFF DICTIONARY=0

In addition to enabling and disabling these utilities you can also configure the location of the librarian and dictionary data files. To do this you add an RL.INI initialization file to the RL sub folder. The RL.INI file can contain a section and parameter named RLDATA that can point to an alternative location for the librarian and dictionary data files. Here is an example of an RL.INI that sets the location of the RL data files to J:\shared\InfinityDict

[RLDATA] RLDATA= J:\shared\InfinityDict

In addition to creation of the RL.INI file, you also need to copy all of the DBF/CDX/FPT/RRW files to the RLDATA folder.

## **How the Librarian and Dictionary interface with the Report Designer**

## **Librarian**

When you save a report in the Report Designer with Librarian enabled, a file named RPTSPEC.TXT is written to the \RL subfolder. Then a Visual FoxPro cataloging program (RLCAT.EXE for Xbase, RLSCAT.EXE) is called. The catalog program then reads the RPTSPEC.TXT and updates the existing librarian data files. The Librarian utility program RL.EXE allows you to view details about the reports that have been catalogued through the Report Designer.

## **Data Dictionary**

When you select a table in the Report Designer with Dictionary enabled, a VisualFoxpo cataloging program (DDFLDUP.EXE) to update the data dictionary data files with information about the table and its fields. If a table has been catalogued in the dictionary, when you select it in Report Designer and right click, choosing Dictionary will invoke the program Visual Foxpro program FLDVIEW.EXE and the current data dictionary entry for that field will be displayed. Unlike the Librarian, the temporary files used to update the dictionary reside the windows temp folder rather than the RL folder.

Under Vista, if the RL data files have been installed with the Program Files folder structure, files will be virtualized (have their most recent version copied to the VirtualStore folder structure) as they are modified. So you may find that some of the files are in the virtual store and others are in the actual program files folder.

## **What currently happens when the Dictionary is enabled under Vista**

If UAC is enabled and you accept the default install location, the first time that you use the designer and select a table, the dictionary temp file does get written to the temp folder of the current user. But if you right click on a field, you get the message that the field is not in the dictionary.

When you exit ReportWorks you get a message from Vista that the program has had a problem and that the next time it is executed, it will be set to run in compatibility mode.

If you come back into the Designer a second time and create a new report, when you select the table you get a UAC elevation prompt that DDFLDUP.EXE requires admin permission. If you allow it to execute, then the dictionary is updated and you can right click the fields.

If you install to location that is not within Program Files, you still see the problem of the files not being updated on the first attempt and you get the compatibility prompt on exit. The next time you run, the dictionary is correctly updated and you do not see the UAC elevation prompt (because you are now running from a non-virtualized folder.)

This problem is a design flaw that was uncovered late in the development cycle for Version 12.5. We are working on finding and fixing its cause. In the current release you can:

- Deselect the Librarian and Dictionary feature during installation
- Disable the Dictionary through editing the RRW.INI/RSW.INI
- Install to a non virtualized folder